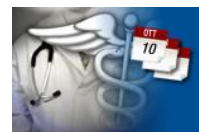

agena.s.

# Disciplinare per l'utilizzo del sistema on-line per il monitoraggio dei tempi di attesa per l'attività libero-professionale intramuraria (ALPI)

## **Introduzione**

Il monitoraggio ALPI è stato effettuato negli ultimi anni con il supporto dell'Agenas sia in fase di preparazione delle schede di rilevazione che in fase di raccolta e collezionamento dei dati inseriti dai singoli erogatori; in quest'ottica Agenas ha voluto fornire un nuovo strumento di utilità per le regioni e le aziende coinvolte nel monitoraggio ALPI, sfruttando le possibilità offerte dalla grande accessibilità delle risorse on-line, pur mantenendo, come obiettivo primario, il supporto alle singole entità che devono sia inserire i dati, che raccoglierli a livello aziendale e/o regionale.

# **I soggetti**

Partendo dalla disanima della procedura seguita fino ad oggi, un grande sforzo è stato fatto nell'individuazione delle figure coinvolte e dei rispettivi ruoli; pur non avendo pretesa di essere un'analisi esaustiva e con qualche "imprecisione" di tipo lessicale, si è giunti ad identificare un gruppo di soggetti, all'interno dell'applicativo web, che concorrono al perfezionamento della procedura di rilevazione:

- **Amministratore**: possiamo identificarlo con Agenas; è il delegato alle operazioni necessarie per il corretto funzionamento del sistema informatico. Inserisce i dati fondamentali per il monitoraggio (giorni indice, inizio e fine inserimento dati, elenco delle prestazioni coinvolte), accredita i Referenti Regionali, gestisce tutte le utenze registrate nel sistema, controlla il corretto andamento della rilevazione da un punto di vista procedurale e di sistema.
- **Referente Regionale**: è il responsabile del monitoraggio a livello regionale. Oltre ai compiti conferitigli dalle normative in vigore, questi svolge le seguenti attività nel sistema informatizzato: accredita i Responsabili Aziendali, controlla le attività di tutti i soggetti afferenti alla sua regione, salva i dati relativi alla sua regione e ne conserva, quindi, una copia locale in formato Microsoft Excel.
- **Responsabile Aziendale**: è il responsabile del monitoraggio a livello aziendale. Oltre a quanto previsto dalle normative in vigore, questi svolge le seguenti attività all'interno dell'applicativo web: elenca i Punti Erogatore inserendoli nel sistema, accredita i singoli

AGENZIA NAZIONALE PER<br>LSERVIZI SANITARI REGIONAL

Erogatori che effettueranno praticamente l'inserimento dei dati, controlla le attività dei soggetti della sua azienda coinvolti nella procedura; salva i dati relativi alla sua azienda e ne conserva una copia locale in formato Microsoft Excel.

agena.s.

- **Punto Erogatore**: la struttura presso la quale viene erogata la prestazione e/o visita specialistica.
- **Compilatore**: è responsabile dell'inserimento dei dati all'interno del sistema informatizzato. Per quanto semplice il suo ruolo è il fulcro del sistema, intorno al quale ruota l'intero applicativo software.

# **Il sistema on-line**

La "rivoluzione" che si sta introducendo è stata mitigata dal tentativo di lasciare, per quanto possibile, coerente con il passato la procedura di inserimento dei dati; la grande differenza sta nel meccanismo individuato per la distribuzione del sistema dal centro alla periferia, così come avveniva con il foglio Microsoft Excel; la soluzione individuata consiste in una procedura di 'accreditamento' degli utenti e conseguente loro registrazione all'interno del sistema.

### **Accreditamento degli utenti del sistema**

Per permettere al singolo Compilatore di accedere al sistema ed inserire i dati è necessario che questi sia stato accreditato e registrato dal Responsabile Aziendale dell'azienda a cui appartiene ed associato ad un determinato Punto Erogatore contraddistinto dal Codice STS 11.

Per permettere al Responsabile Aziendale di registrare Punti Erogatori e Compilatori è necessario che questi sia stato accreditato e registrato dal Referente Regionale della regione a cui appartiene.

Ragionamento analogo può essere applicato al Referente Regionale, con l'unica differenza che, per quest'ultimo, serve la registrazione da parte dell'Amministratore del sistema.

Il tutto è schematizzato nella figura seguente:

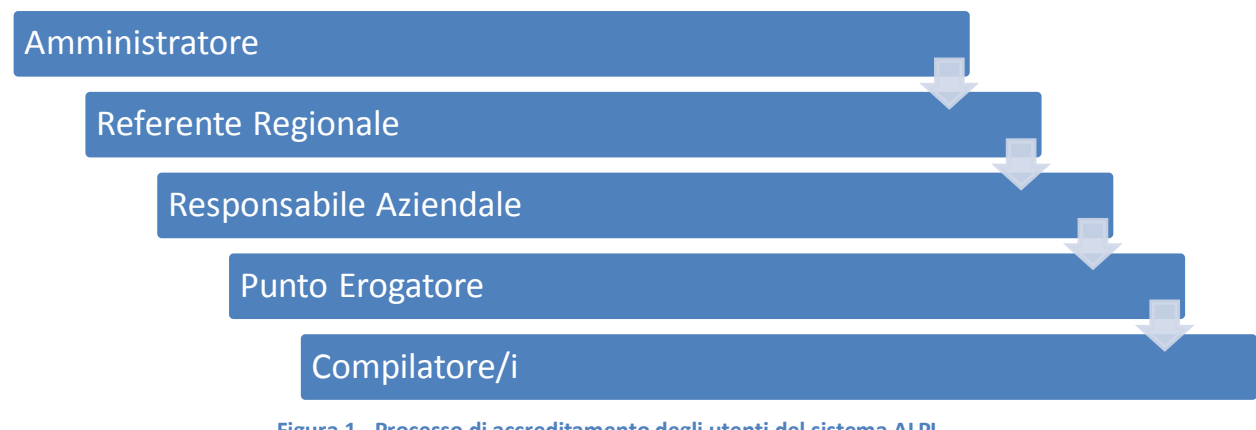

**Figura 1 - Processo di accreditamento degli utenti del sistema ALPI**

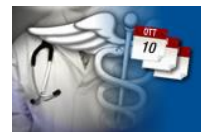

agenas.

Ogni volta che viene 'registrato' un nuovo utente, il sistema automaticamente invia una email all'indirizzo di posta elettronica indicato in fase di registrazione contenente le credenziali per accedere al sistema.

#### **Il completamento della registrazione**

Quando si accede al sistema per la prima volta, utilizzando le credenziali di accesso ricevute nella e-mail, è necessario completare la registrazione: il sistema automaticamente indirizzerà verso la pagina contenente le informazioni del profilo personale, che andranno debitamente compilate, ed obbligherà l'utente a cambiare la password di accesso al sistema, per ovvie ragioni di sicurezza. Una volta completata questa breve fase di registrazione sarà possibile utilizzare il sistema in tutte le funzionalità.

#### **Il pannello principale**

Se sono state completate le procedure preliminari della registrazione, ogni volta che si effettuerà accesso al sistema, questa sarà la pagina che verrà caricata; ognuno dei profili ne ha una propria specifica versione con differenti elementi, come illustrato nelle figure seguenti.

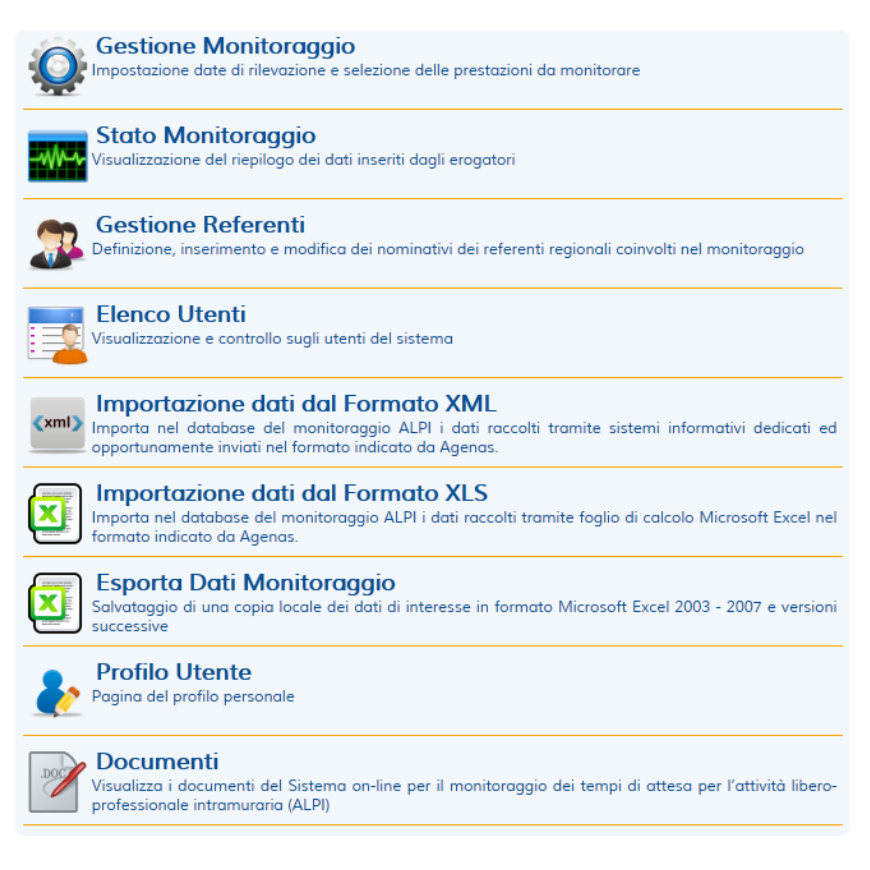

**Figura 2a - Pannello del profilo 'Amministratore'**

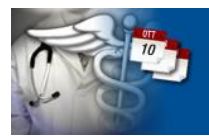

age.na.s.

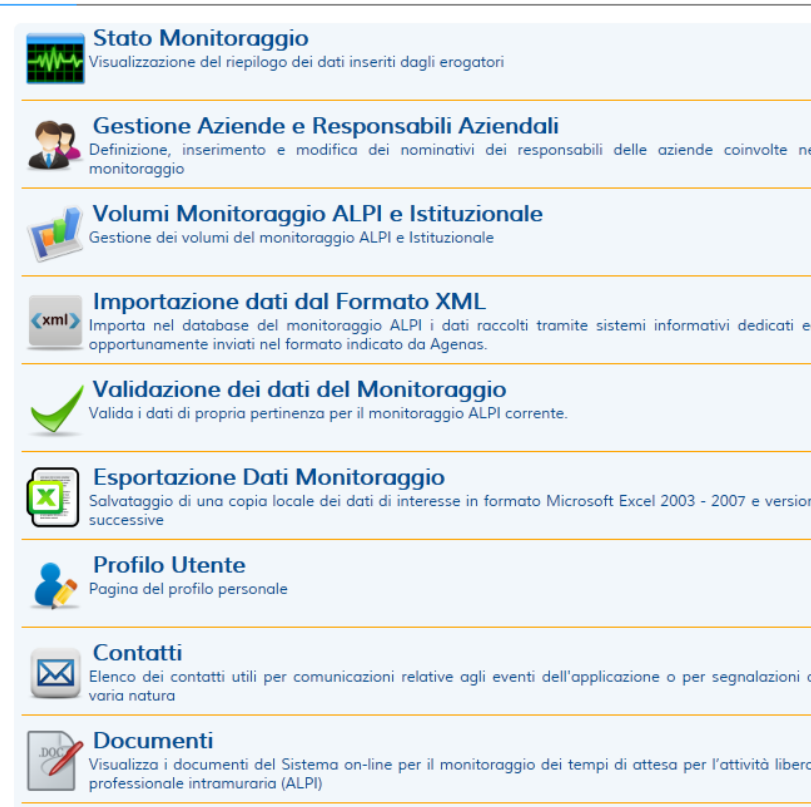

**Figura 2b – Pannello del profilo 'Referente Regionale'**

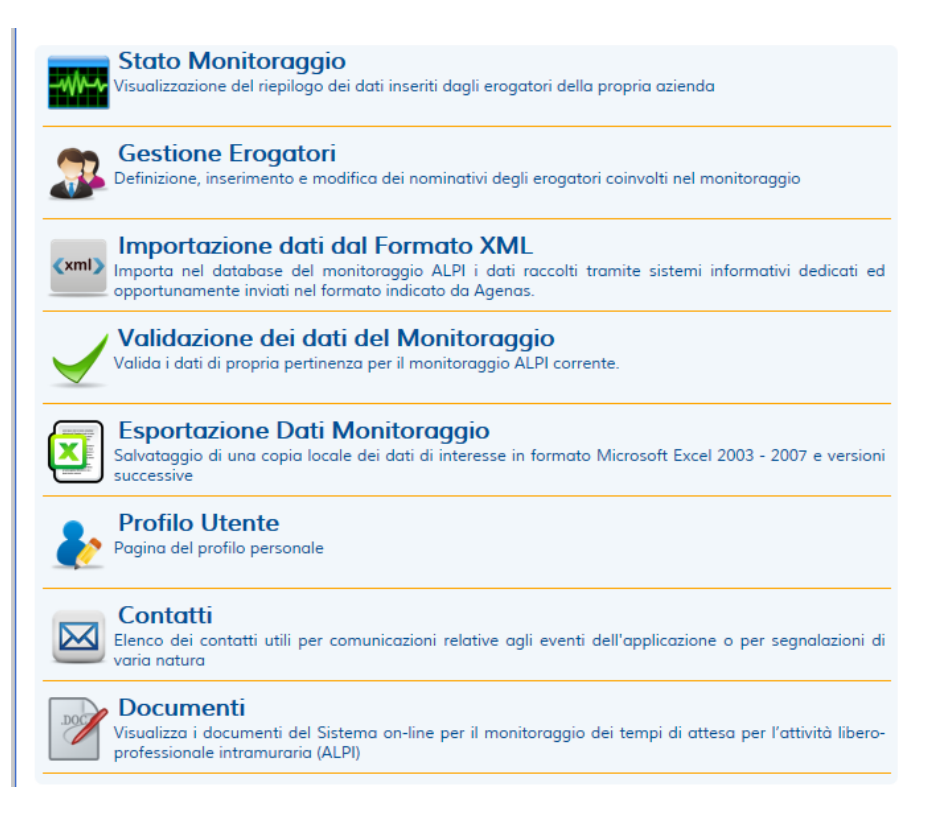

**Figura 2c – Pannello del profilo 'Responsabile Aziendale'**

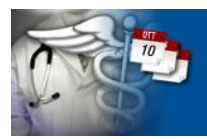

agena.s.

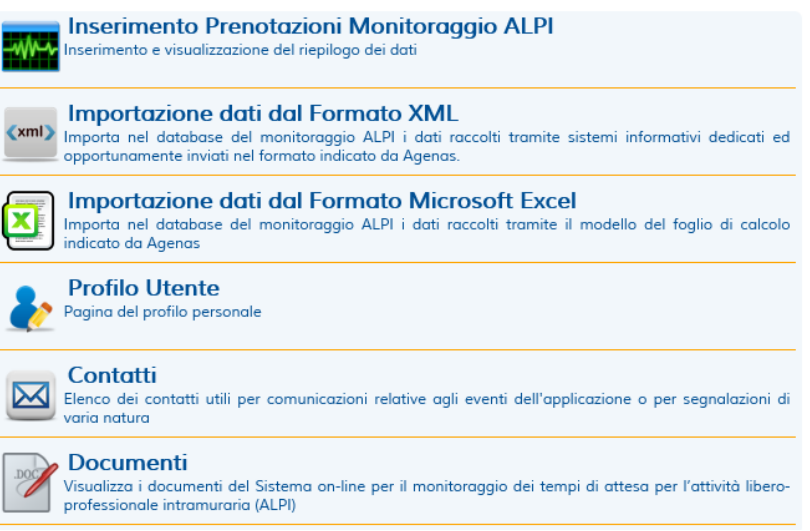

**Figura 2d – Pannello del profilo 'Compilatore"**

Ecco il dettaglio di tutte le funzionalità:

**Profilo Utente**: in questa pagina è possibile visualizzare e modificare le informazioni del profilo personale. È altresì possibile cambiare la password di accesso al sistema.

**Contatti**: elenco di contatti utili per ogni aspetto dell'attività svolta attraverso il sistema on-line; sono presenti gli indirizzi e-mail delle figure professionali che potranno aiutare l'utente in caso di necessità.

**Gestione Monitoraggio**: in questa pagina, disponibile esclusivamente all'Amministratore, è possibile visualizzare e modificare le informazioni del monitoraggio. Inoltre l'Amministratore può creare un nuovo periodo di monitoraggio indicando le date di inizio e fine rilevazione, potendo visualizzare l'elenco delle prestazioni coinvolte nel periodo interessato.

**Stato Monitoraggio**: selezionando questa voce dal menu principale, si apre una pagina contenente le informazioni relative al monitoraggio in atto, consentendo all'utente di avere un sintetico quadro dello stato di avanzamento delle attività di inserimento dati nella struttura di propria competenza.

**Registrazione Referenti Regionali**: in questa pagina è possibile accreditare i Referenti Regionali coinvolti nel monitoraggio. Dalla casella a discesa selezionare la regione/provincia autonoma, poi completare con le informazioni richieste (nome, cognome, indirizzo e-mail); al termine della procedura il sistema invierà automaticamente una e-mail all'interessato con le credenziali di accesso al sistema. Nella parte inferiore della pagina è presente una tabella di riepilogo dei dati già presenti nel sistema.

**Registrazione Responsabili Aziendali**: in questa pagina è possibile accreditare i Responsabili Aziendali coinvolti nel monitoraggio. Selezionare l'azienda dalla lista e completare con le informazioni richieste (nome, cognome, indirizzo e-mail); al termine della procedura il sistema invierà

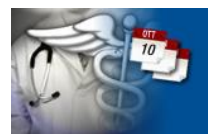

agena.s.

automaticamente una e-mail all'interessato con le credenziali di accesso al sistema. Nella parte inferiore della pagina è presente una tabella di riepilogo dei dati già presenti nel sistema.

**Registrazione Erogatori**: in questa pagina è possibile elencare i Punti Erogatori coinvolti nel monitoraggio ed i Compilatori a questi associati. Inserire le informazioni relative al Punto Erogatore ed eventualmente quelle relative al Distretto, poi completare con le informazioni richieste per il Compilatore (nome, cognome, indirizzo e-mail); al termine della procedura il sistema invierà automaticamente una e-mail all'interessato con le credenziali di accesso al sistema.

**Esportazione dati**: in questa sezione del sito è possibile salvare una copia locale dei dati presenti nel sistema in formato Microsoft Excel; ogni profilo utente abilitato a questa funzionalità potrà salvare esclusivamente i dati di propria pertinenza. Il file di cui è possibile effettuare il viene proposto in due versioni: Microsoft Excel 2003 (i dati sono memorizzati nel formato Microsoft Office XML 2003) oppure Microsoft Excel 2007 o successivo (i dati sono memorizzati secondo lo standard Microsoft Office 2007).

**Inserimento Prenotazioni Monitoraggio ALPI**: in questa pagina è possibile inserire le date di prenotazione; nella parte alta ci sono le informazioni relative al periodo di monitoraggio (periodo, giorni indice, ultimo giorno inserimento); sotto l'utente deve selezionare il giorno indice e la prestazione dalle due caselle a discesa, quindi indicare il giorno per cui è stata prenotata la prestazione e selezionare la tipologia di agenda. Premendo il pulsante 'Salva' verranno memorizzati i dati appena inseriti che saranno visualizzati nella parte destra della pagina, dove è disponibile un elenco delle informazioni già registrate per quel giorno e quella prestazione.

**Inserimento Volumi Monitoraggio ALPI e Istituzionale**: in questa pagina si devono inserire i dati relativi ai volumi di prestazioni erogate in ALPI e in regime istituzionale nel semestre precedente al periodo di monitoraggio attivo. Nella tabella sono riportate nella prima colonna le prestazioni, la casella in cui inserire i volumi in ALPI nella seconda colonna, la casella in cui inserire i volumi erogati in regime istituzionale nella terza, quindi nella quarta colonna è presente il pulsante per salvare i dati immessi in ogni riga.

**Documenti**: funzionalità che dà accesso alla pagina dalla quale è possibile consultare tutta la documentazione riguardante il monitoraggio, compresa la guida per l'utilizzo dell'applicativo on-line.

**Importazione dati dal formato XML:** funzionalità che permette l'importazione massiva dei dati del monitoraggio appositamente memorizzati in formato XML secondo lo schema fornito da Agenas.

**Importazione dati dal formato XLS:** funzionalità che permette l'importazione massiva dei dati del monitoraggio appositamente memorizzati in formato XLS secondo il modello fornito da Agenas.

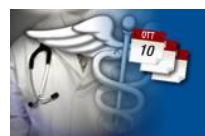

Per maggiore chiarezza si riassumono le funzionalità previste dal sistema associate ai profili utenti:

age.na.s.

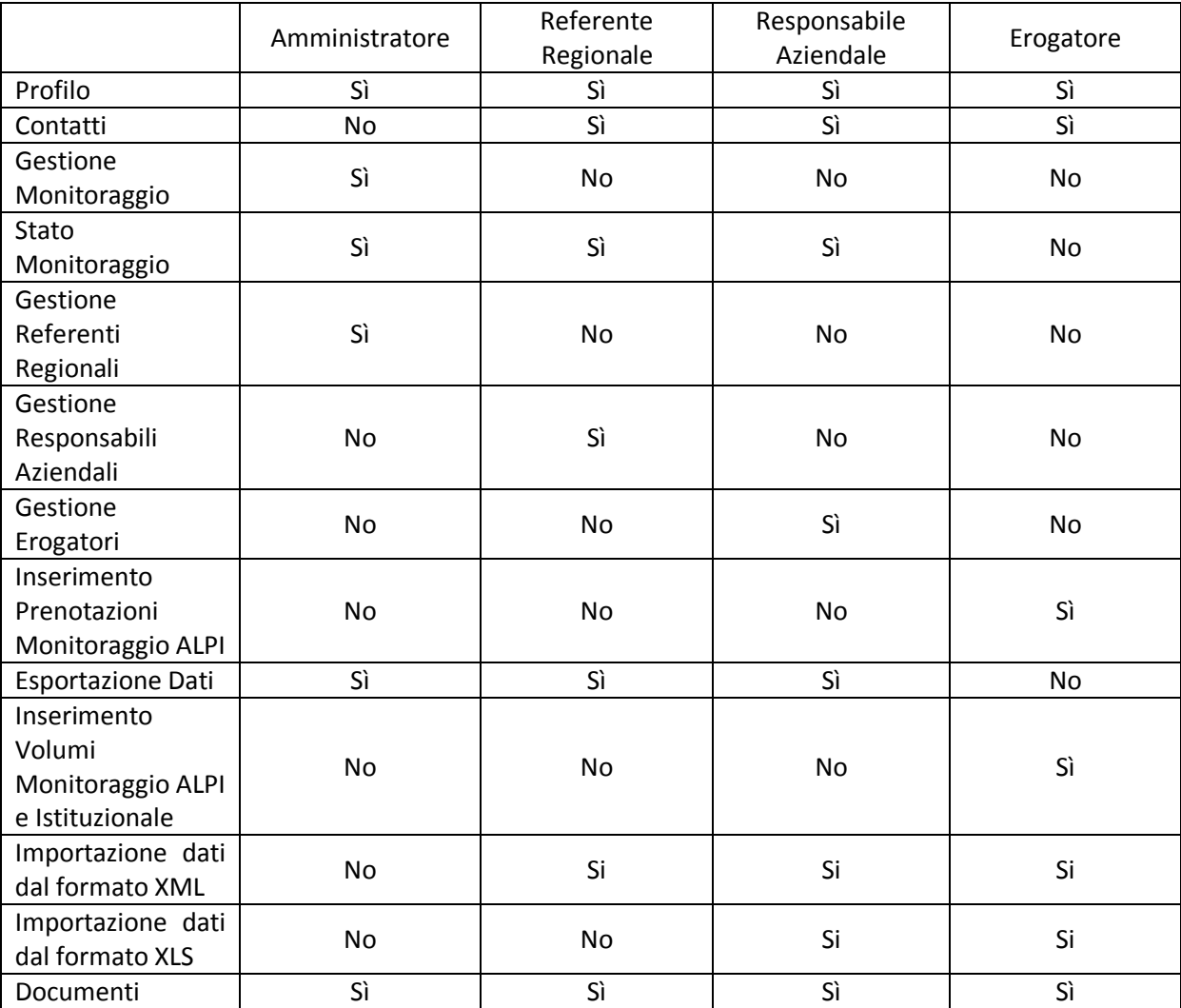

**Tabella 1 – Funzionalità del sistema in base al profilo utente**

#### **Inserimento dati**

Il nucleo fondamentale di tutto il sistema risiede nella pagina dedicata all'inserimento dei dati da parte del Compilatore; le informazioni richieste sono soltanto due: la data di prenotazione, ovvero il giorno in cui verrà erogata la prestazione in oggetto e la tipologia di agenda attraverso la quale è stata effettuata la prenotazione. Entrambe le informazioni sono obbligatorie ed il sistema non consentirà il salvataggio di dati incompleti.

Sarà inoltre possibile eliminare dati non corretti sfruttando le funzionalità offerte dal piccolo pannello di riepilogo posto accanto alla scheda di inserimento. Nella parte alta della figura è presente un piccolo pannello di riepilogo delle informazioni relative al periodo di monitoraggio, riportante i giorni indice e la data ultima per poter inserire dati nel sistema.

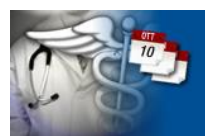

agenas.

Per maggiore chiarezza si propone di seguito la schermata in questione:

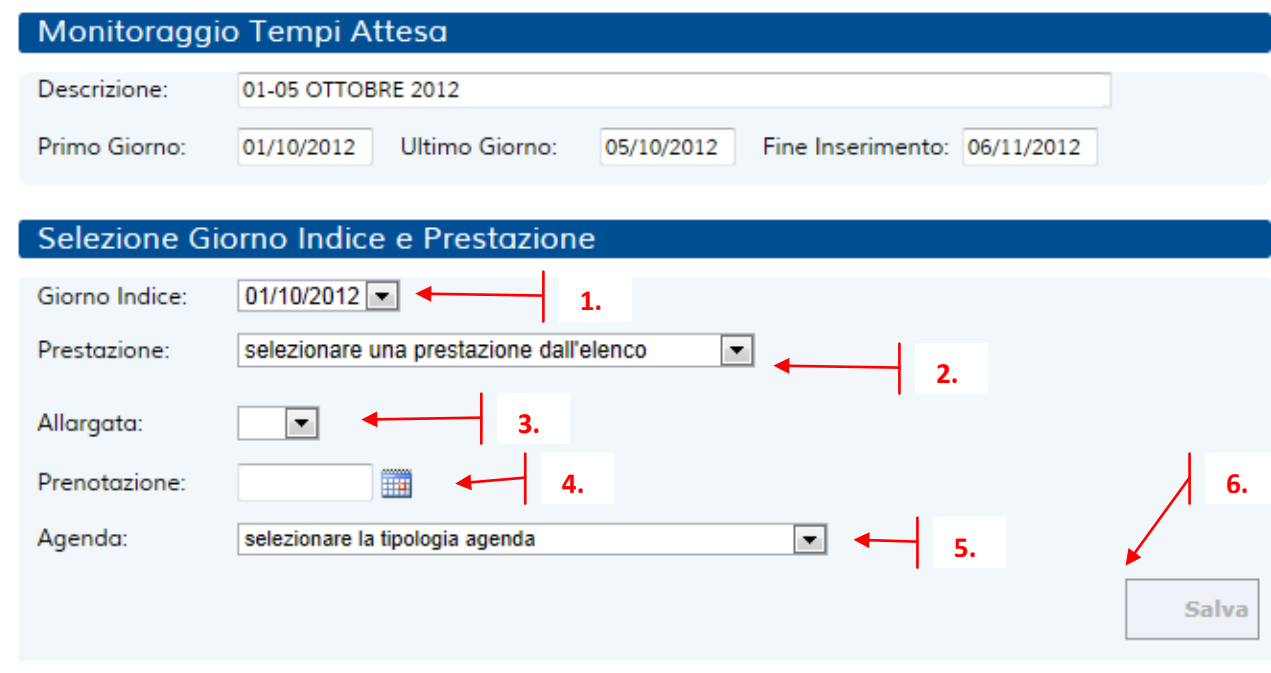

#### **Figura 3 – Inserimento dati**

Riassumendo, per inserire una prenotazione bisogna effettuare i seguenti passi:

- 1. selezionare dalla casella a discesa il giorno indice a cui si fa riferimento;
- 2. selezionare dalla casella a discesa la prestazione;
- 3. selezionare dalla casella a discesa se la prestazione è in intramoenia allargata o meno;
- 4. premere il pulsante con l'immagine del calendario per selezionare la data di prenotazione;
- 5. selezionare dalla casella a discesa la tipologia di agenda;
- 6. premere il pulsante 'Salva'.

Terminata l'operazione, nella sezione 'Data Presunta Erogazione', verranno visualizzati i dati appena inseriti. In caso di errore sarà sufficiente premere il pulsante contrassegnato dalla X rossa per eliminare il dato non corretto ed effettuare una nuova registrazione ripetendo i passi da 1 a 5 con le informazioni corrette.

#### **Esportazione dati**

Le Regioni e le Aziende coinvolte nel monitoraggio dei tempi di attesa devono poter disporre dei dati inseriti nel sistema da parte dei propri Erogatori; mentre in passato questo era reso possibile dalla disponibilità dei file in formato Microsoft Excel, oggi il sistema basato sul web fa un passo avanti; ogni struttura coinvolta ha pieno controllo sulle attività di monitoraggio fin dal primo giorno di rilevazione e, terminato il periodo di inserimento dati, è possibile salvare una copia dei dati presenti nel sistema in formato Microsoft Excel. La doppia funzionalità consente di disporre di una

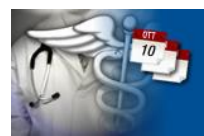

solida base dati sul web e , contemporaneamente, di avere una copia degli stessi su cui effettuare elaborazioni a livello di struttura, qualunque esso sia, regione o azienda.

agenas.

**AGENZIA NAZIONALE PER<br>LSERVIZI SANITARI PEGIONAL** 

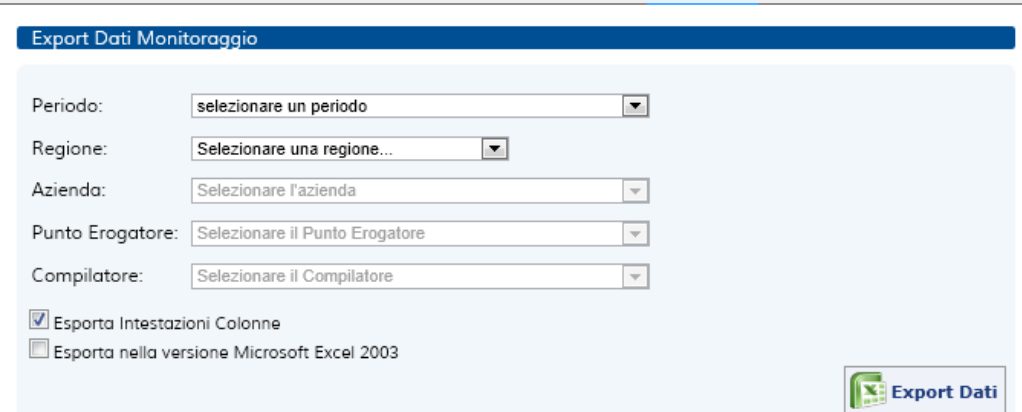

**Figura 4 – Esportazione e salvataggio dei dati**

Ogni utente che accede al sistema ha la possibilità di consultare i dati precedentemente inseriti; ovviamente ogni utente ha disponibili solo i dati afferenti alla struttura cui questi appartiene; per meglio dire: il Referente Regionale della Lombardia, ad esempio, potrà salvare una copia dei dati di tutta la regione o di una singola struttura purché questa appartenga alla Lombardia. Analogamente il Responsabile Aziendale dell'Azienda Ospedaliera San Camillo-Forlanini potrà salvare una copia dei dati di tutta la sua azienda o di una singola struttura a questa appartenente.

Per salvare una copia dei dati procedere come segue:

- selezionare il periodo del monitoraggio interessato;
	- o se si è un Referente Regionale la Regione sarà già selezionata e sarà possibile, qualora si voglia, scegliere l'azienda e il punto erogatore.
	- o se si è un Responsabile Aziendale la Regione e l'Azienda saranno già selezionate e sarà possibile, qualora si voglia, scegliere il punto erogatore ed il compilatore.
- Qualora si desideri avere le intestazioni di colonna nel foglio Excel mettere il segno di spunta nella casella corrispondente.
- Nel caso si disponga solo di Microsoft Excel 2003 è necessario selezionare l'apposita casella; i dati saranno salvati in formato 'Foglio di calcolo XML 2003'. In questo caso il file avrà estensione .xml, ma sarà riconosciuto da Microsoft Excel come proprio documento.
- Terminata le opportune selezioni si prema il pulsante 'Export Dati' per salvare i dati richiesti nel formato Microsoft Excel specificato.

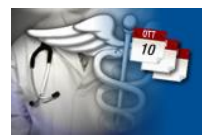

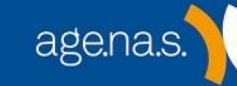

Tutti i marchi sono dei rispettivi proprietari.

AGENAS – 2012

**Monitoraggio ALPI**<br>Attività Libero-Professionale Intramuraria Ed Intramuraria Allargata

U. Monticone, M. Sorrentino – alpi@agenas.it